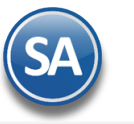

# **GUÍA PARA DISEÑAR REPORTES ESPECIALES CON LA HERRAMIENTA SuperREPORTEADOR**

## **Indice**

#### 1. [Instalación](#page-0-0)

- 1.1. Requisitos para el diseño de reportes
- 1.2. Instalación [SuperREPORTEADOR](#page-0-1)
- 2. Diseño de Reporte en [SuperREPORTEADOR](#page-1-0)
- 3. Agregar y [Configurar](#page-4-0) Reporte en el sistema

## <span id="page-0-0"></span>**1 INSTALACION**

#### **1.1 Requisitos para el diseño de reportes**

Tener conocimientos de SQL y bases de programación de Visual Studio.

#### <span id="page-0-1"></span>**1.2 Instalación**

Entrar a la página de Descargas de SuperADMINISTRADOR y en el apartado de Utilerías/Complementos y seleccionar para descargar el Instalador y la Guía.

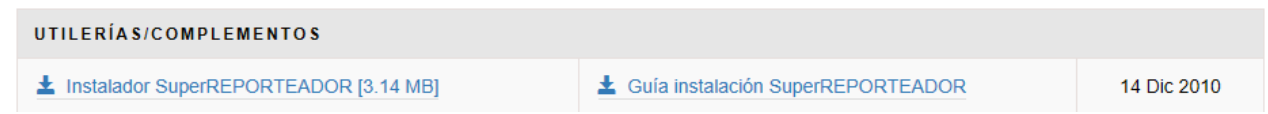

También se puede descargar desde el sistema en Utilerías → Reporteador y dar clic en Editor especializado y después en Instalador de Herramienta para editar reporte.

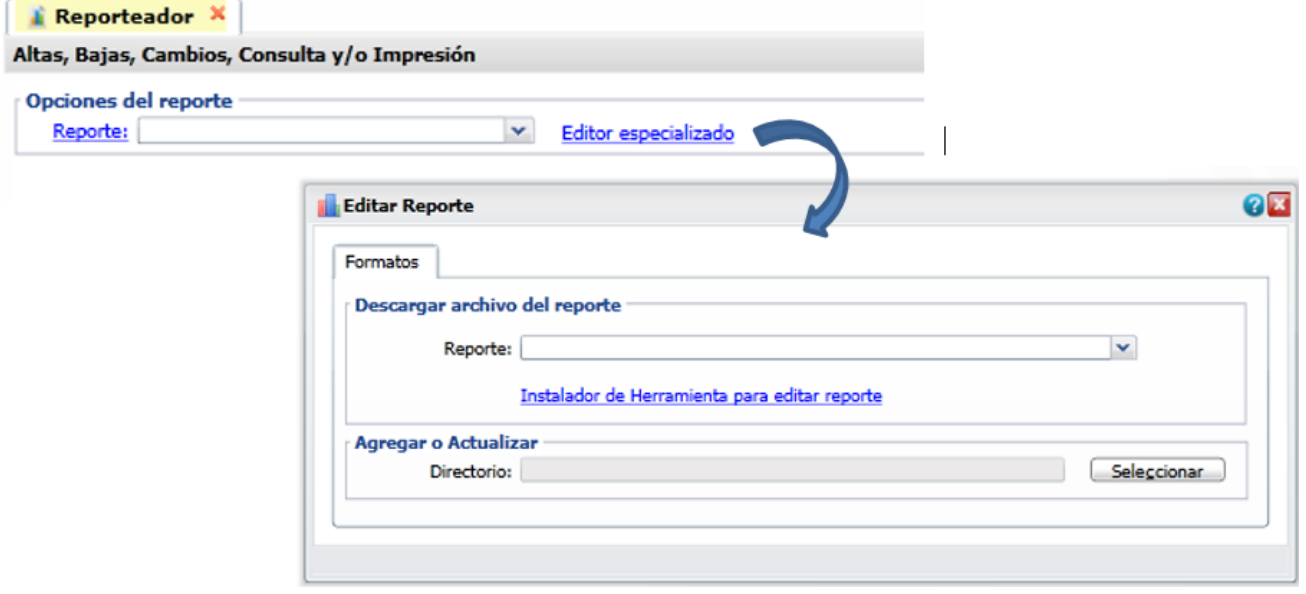

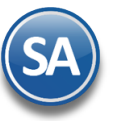

## <span id="page-1-0"></span>**2. Diseño de reporte en SuperREPORTEADOR**

Al dar clic sobre el icono del Reporteador se muestra la pantalla para diseñar uno nuevo: **File-> New** o para modificar uno existente: **File -> Open** y buscar la ruta y seleccionar el archivo, ejemplo: ArticulosSAT.rpx

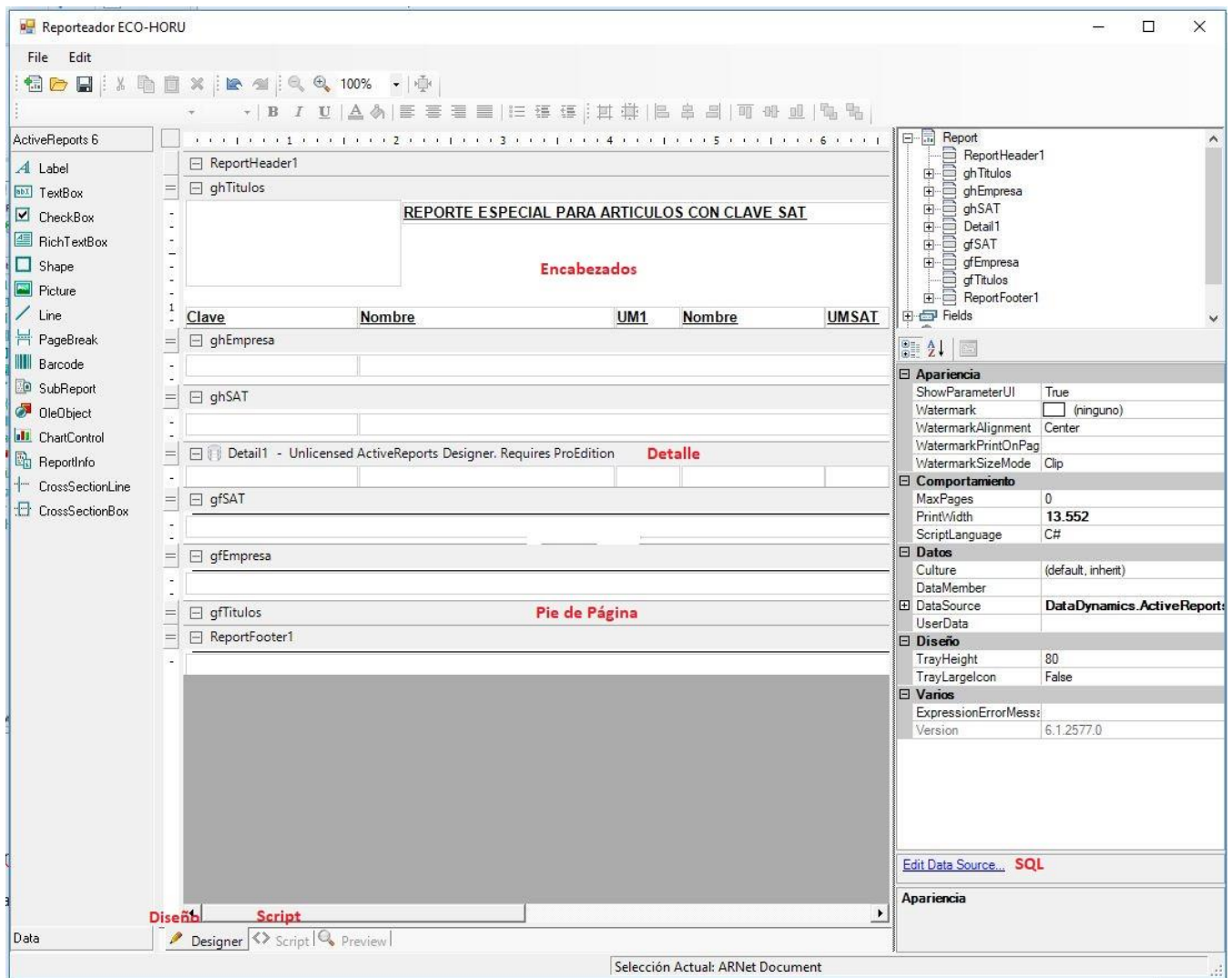

**2.1 Settings :** Para definir los margenes y parámetros de impression.

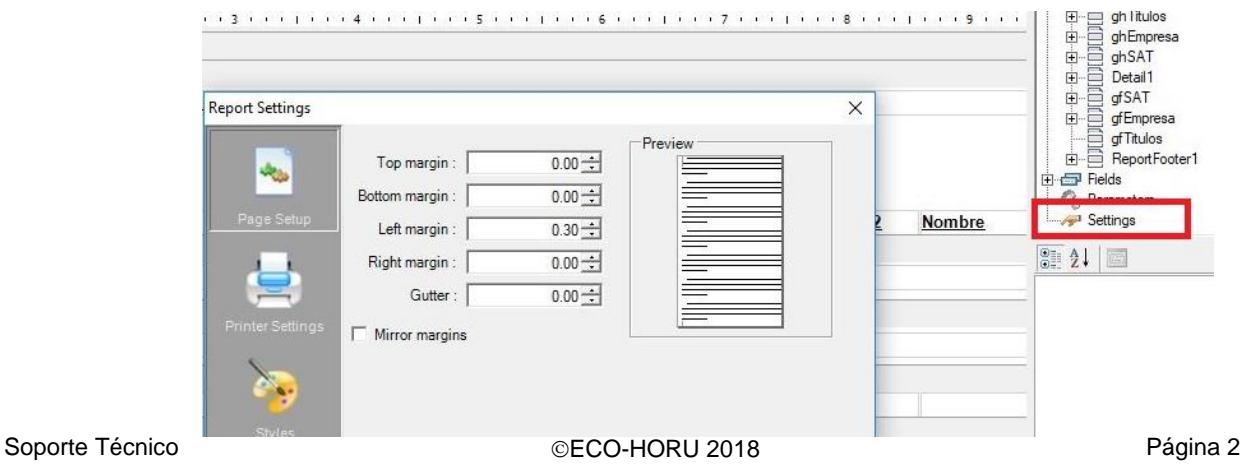

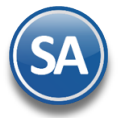

#### **2.2 Design**

El área de diseño esta dividida en tres secciones ReportHeader, Detail y ReportFooter. Proceda a realizar el diseño o modificación del reporte en sus distintas secciones y contenido de campos.

#### **2.3 Edit Data Source**

Dar clic en esta etiqueta para la consulta de SQL. Se recomienda inicializar el parámetro de **Command Timeout** a 100 por default es 30.

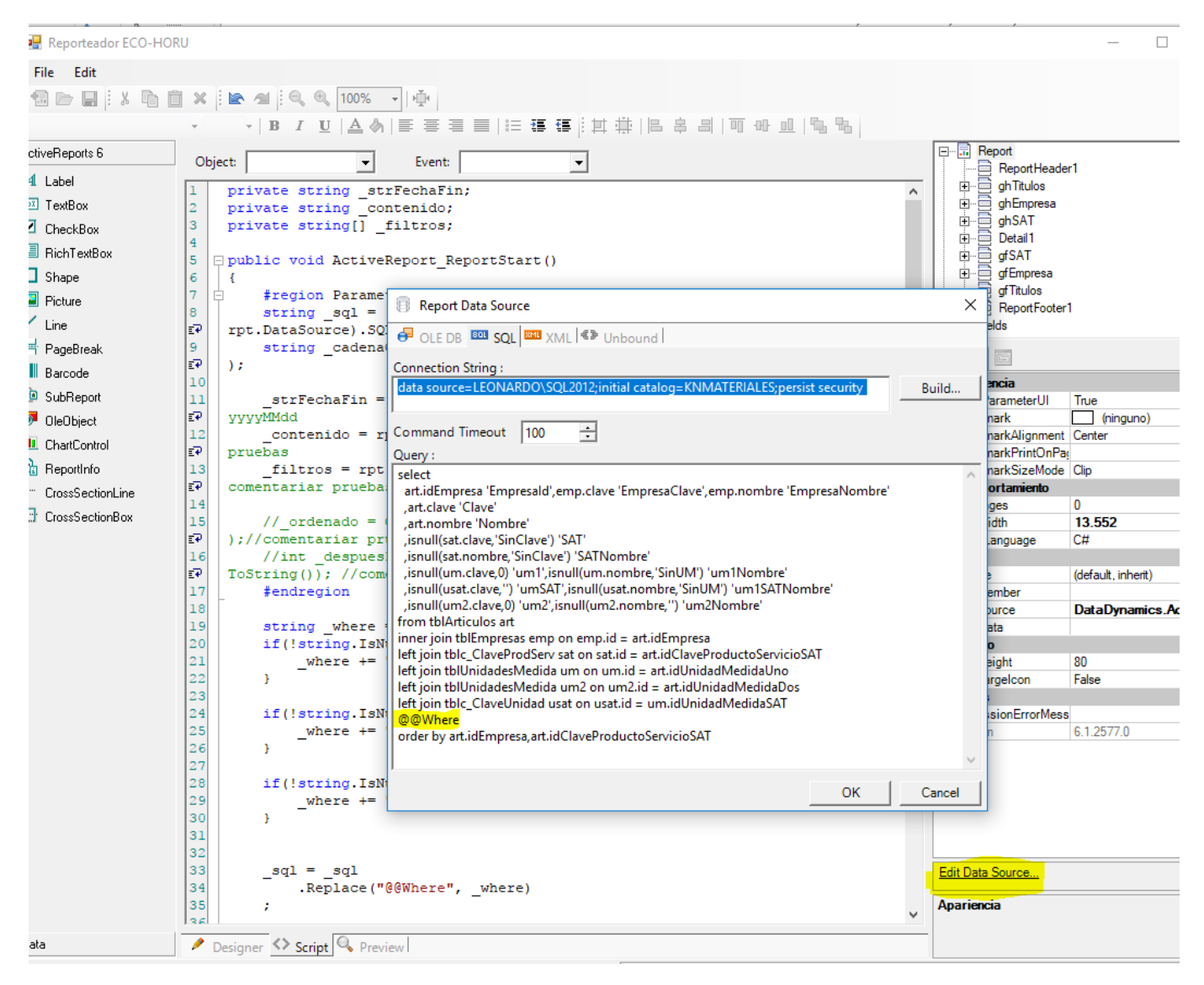

#### **2.4 <>Script**

Dar doble clic en el área gris de la pantalla para pasar de **Designer a <>Script** o clic en la pestaña <>Script.

Las sentencias encerradas en recuadro rojo deben de ser especificadas así y en esa posición dentro del script.

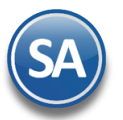

## **SuperADMINISTRADOR**

## SuperREPORTEADOR

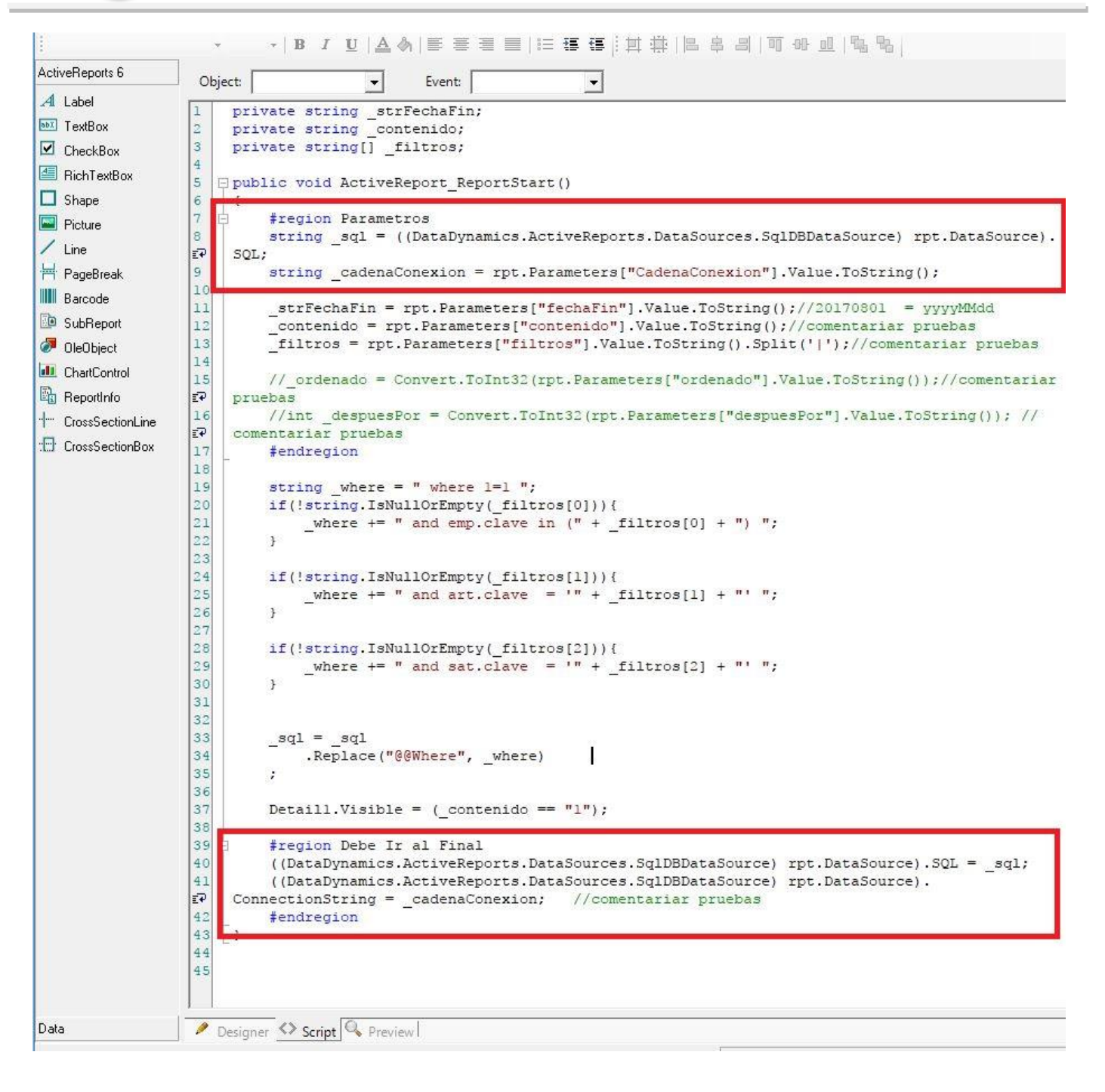

#### **2.5 <>Guardar archivo de reporte \*.rpx**

Seleccionar **File**  $\rightarrow$  **Save** e indicar la ruta y el nombre del archivo .rpx.

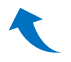

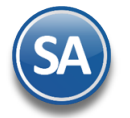

## <span id="page-4-0"></span>**3. Agregar y Configurar archivo de Reporte Especial**

Según el Módulo donde se desea agregar el reporte entrar a la Opción Reportes Especiales, ejem. **Contabilidad > Reportes Especiales.** Para adicionar un reporte en Utilerías entrar a **Utilerías Reporteador**.

#### **Paso 1. Subir el archivo de reporte al Sistema**

Seleccionar Editor Especializado, en la ventana de Editar Reporte, en el apartado Agregar o Actualizar dar clic en botón Seleccionar, indicar la ruta y nombre del archivo y clic en Abrir para subirlo y al terminar envía el mensaje de que se cargo satisfactoriamente.

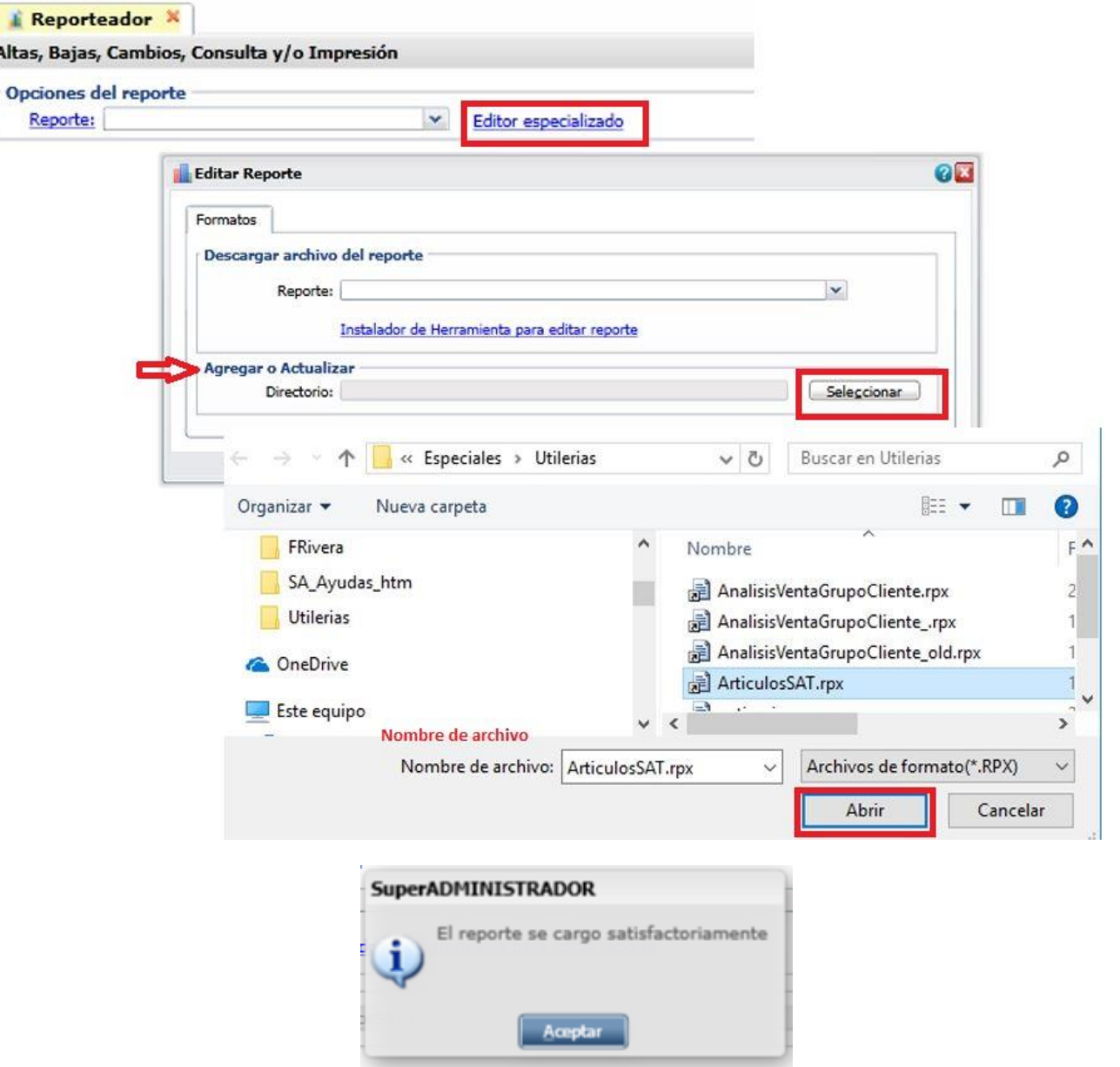

**Nota:** Para modificar un archivo existente en esta misma pantalla en el apartado **Descargar archivo de reporte**, en **Reporte** seleccione el reporte, el sistema genera un archivo \*.zip y solicita se indique donde se va a guardar. Cuando ya se le hayan realizado las modificaciones con SuperREPORTEADOR subirlo como se indicó anteriormente.

#### **Paso 2. Agregar archivo de reporte y configurar**

Dar clic en Reporte para entrar a la tabla a dar de alta un archivo.

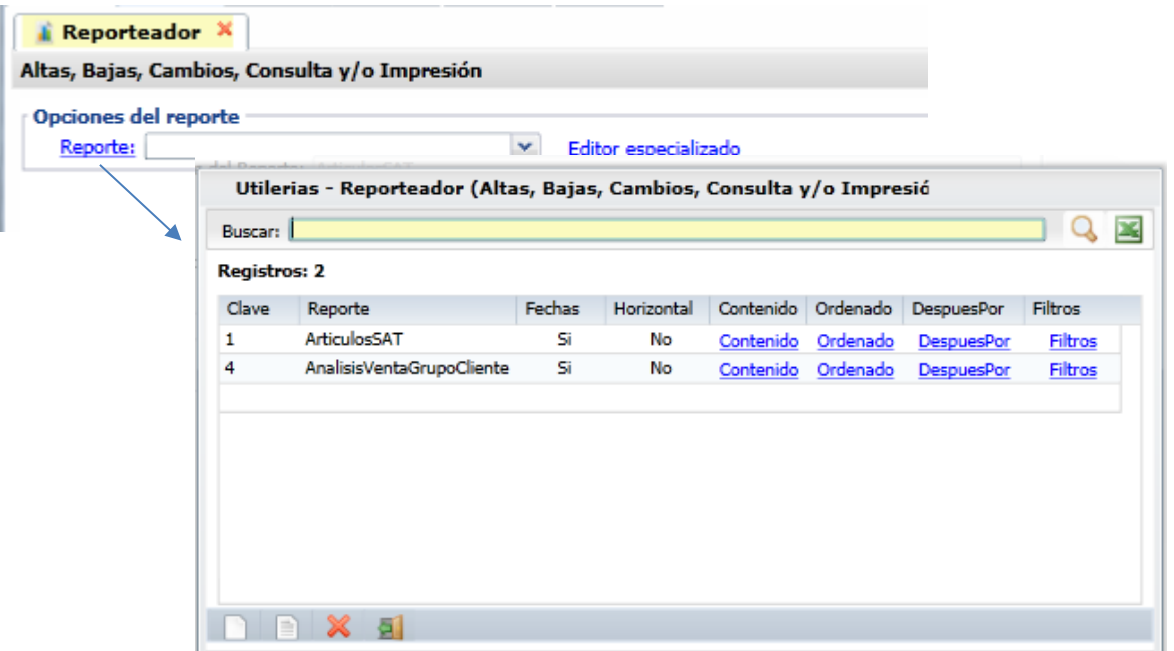

Posicionarse en renglón y capturar:

**Clave**: capturar el número de identificación del reporte.

**Reporte**: capturar el nombre del reporte. Ejem. ArticulosSAT

**Fechas**: activar casilla para Si/No se pida el rango de fechas a la emisión del reporte.

**Horizontal**: activar casilla para Si/No impression horizontal del reporte.

Contenido: dar clic en casillla para dar de alta las opciones de contenido: Clave y Nombre. Ejem: 1 A Detalle, 2 A Totales.

Ordenado: dar clic en casilla para dar de alta las opciones de primer ordenado. Ejem 1 Empresa 2 Articulo

Después por: dar clic para capturar las opciones del segundo ordenado. Ejem. 1 Ninguno

Filtros: dar clic en nombre para capturar las opciones para los filtros de datos del reporte.

#### **Impresión de un Reporte**

En el campo Reporte seleccionar en la ventana el reporte que se va a imprimir, despues de lo cual se muestra la ventana de Opciones y Filtros del Reporte. Capturar las opciones e imprimir.

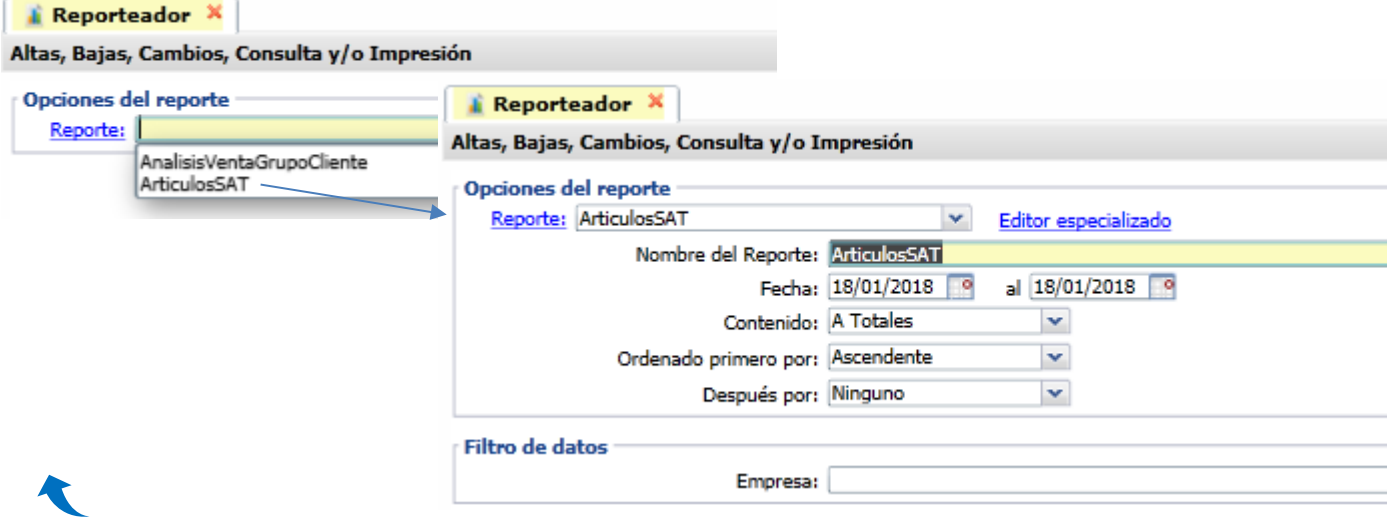